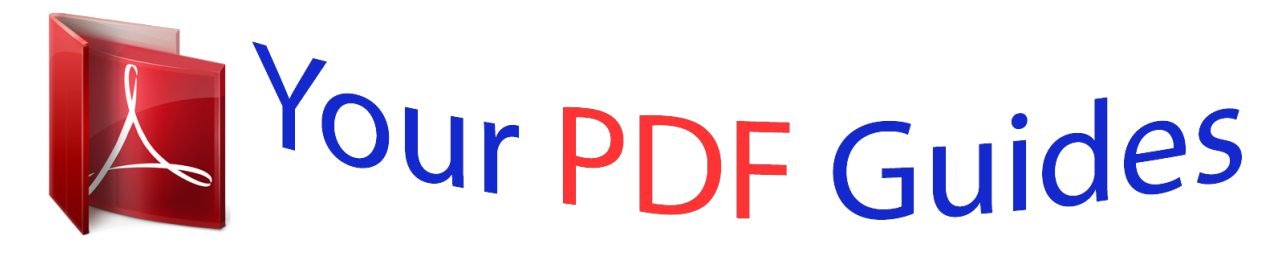

You can read the recommendations in the user guide, the technical guide or the installation guide for ASROCK 980DE3-U3S3. You'll find the answers to all your questions on the ASROCK 980DE3-U3S3 in the user manual (information, specifications, safety advice, size, accessories, etc.). Detailed instructions for use are in the User's Guide.

> **User manual ASROCK 980DE3-U3S3 User guide ASROCK 980DE3-U3S3 Operating instructions ASROCK 980DE3-U3S3 Instructions for use ASROCK 980DE3-U3S3 Instruction manual ASROCK 980DE3-U3S3**

## **/ISRock**

980DE3/U3S3

User Manual

Venion 1.1 vesion 1.1<br>Published June 2013<br>Copyright®2013 ASRock INC. All rights reserved.

 $\overline{1}$ 

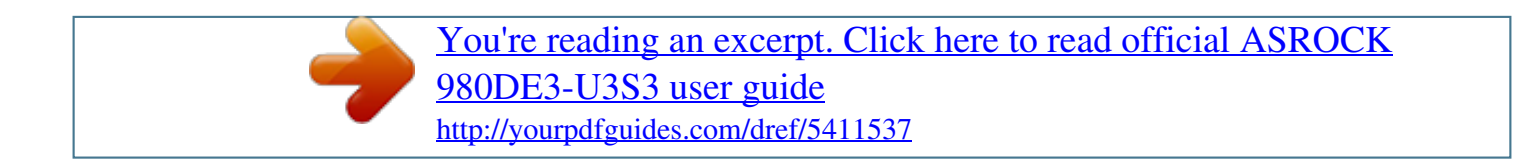

## *Manual abstract:*

*In no event shall ASRock, its directors, officers, employees, or agents be liable for any indirect, special, incidental, or consequential damages (including damages for loss of profits, loss of business, loss of data, interruption of business and the like), even if ASRock has been advised of the possibility of such damages arising from any defect or error in the manual or product. This device complies with Part 15 of the FCC Rules. Operation is subject to the following two conditions: (1) this device may not cause harmful interference, and (2) this device must accept any interference received, including interference that may cause undesired operation. CALIFORNIA, USA ONLY The Lithium battery adopted on this motherboard contains Perchlorate, a toxic substance controlled in Perchlorate Best Management Practices (BMP) regulations passed by the California Legislature. When you discard the Lithium battery in California, USA, please follow the related regulations in advance. "Perchlorate Material-special handling may apply, see www.dtsc.ca.gov/hazardouswaste/perchlorate" ASRock Website: http://www.asrock.*

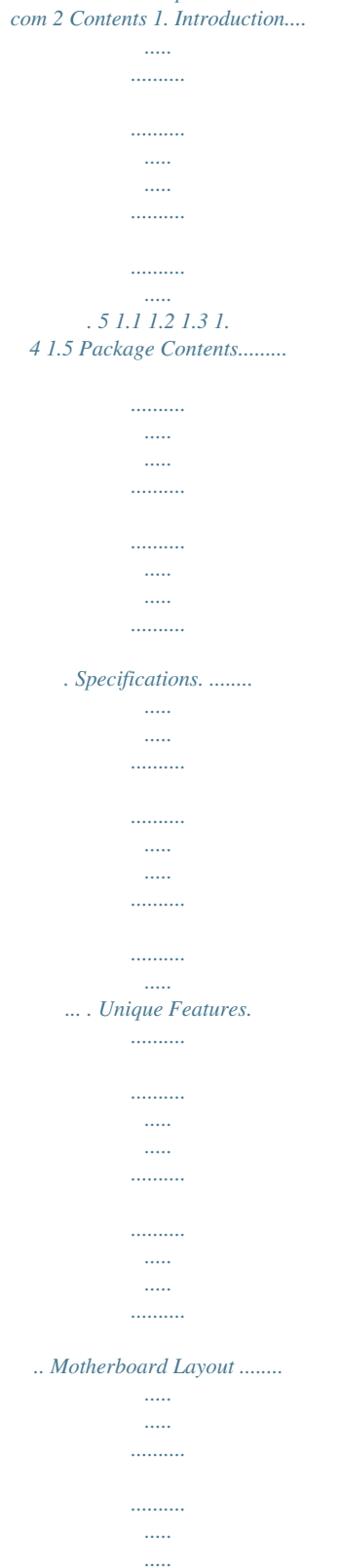

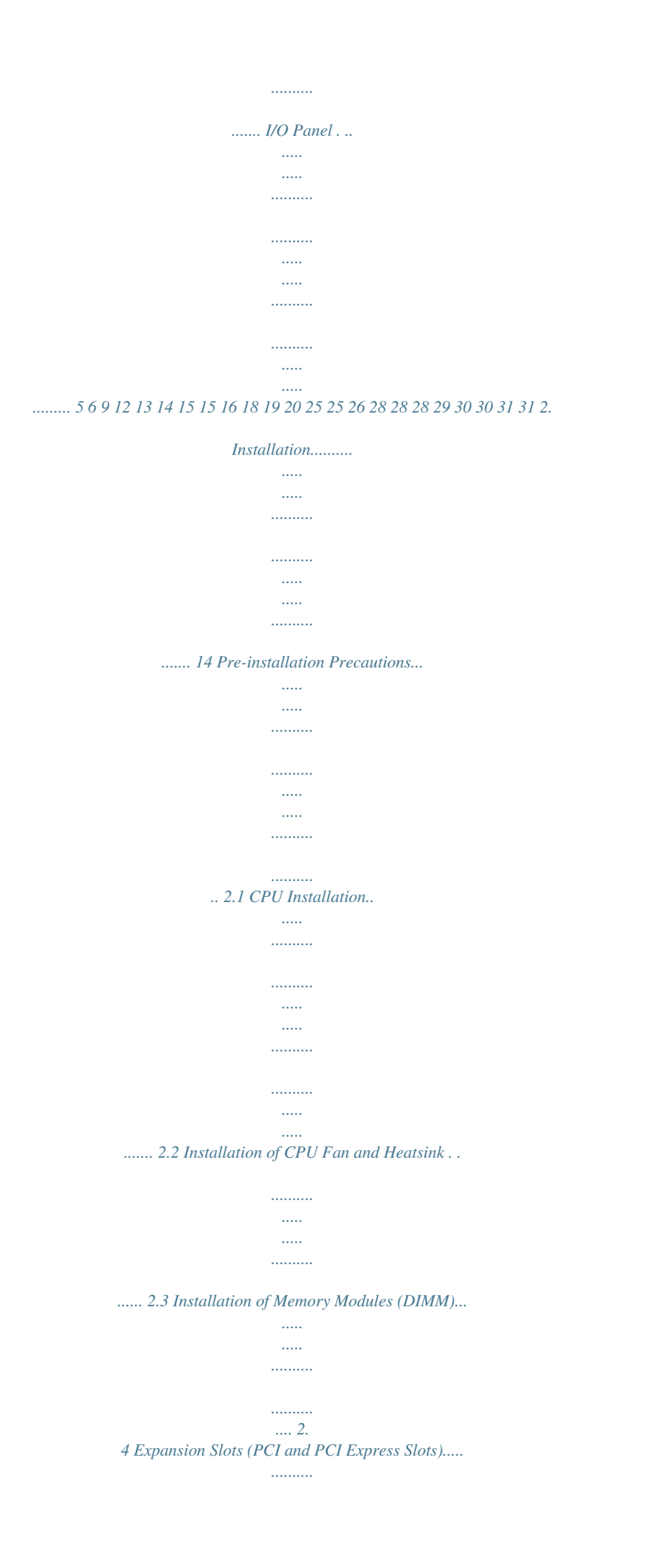

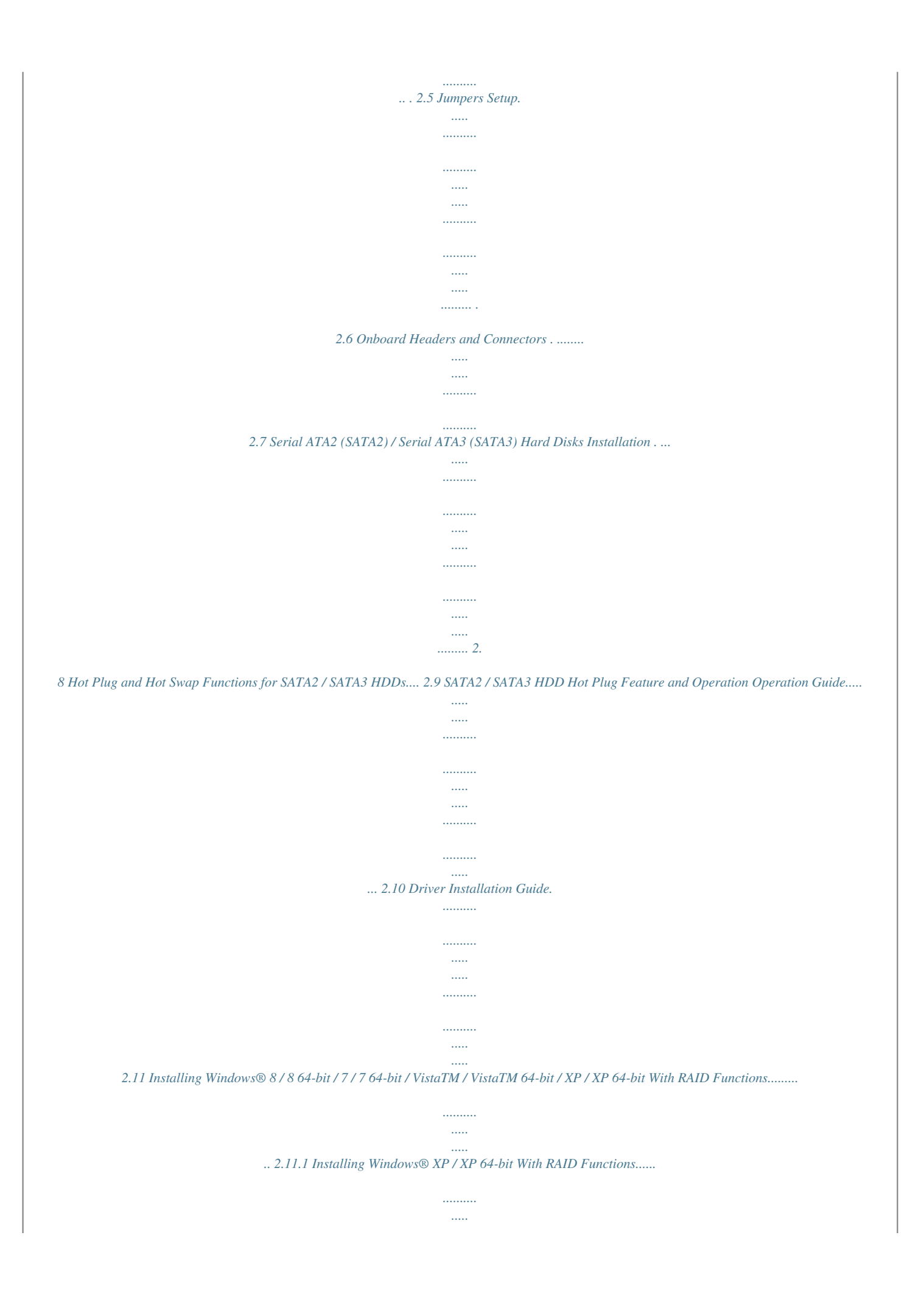

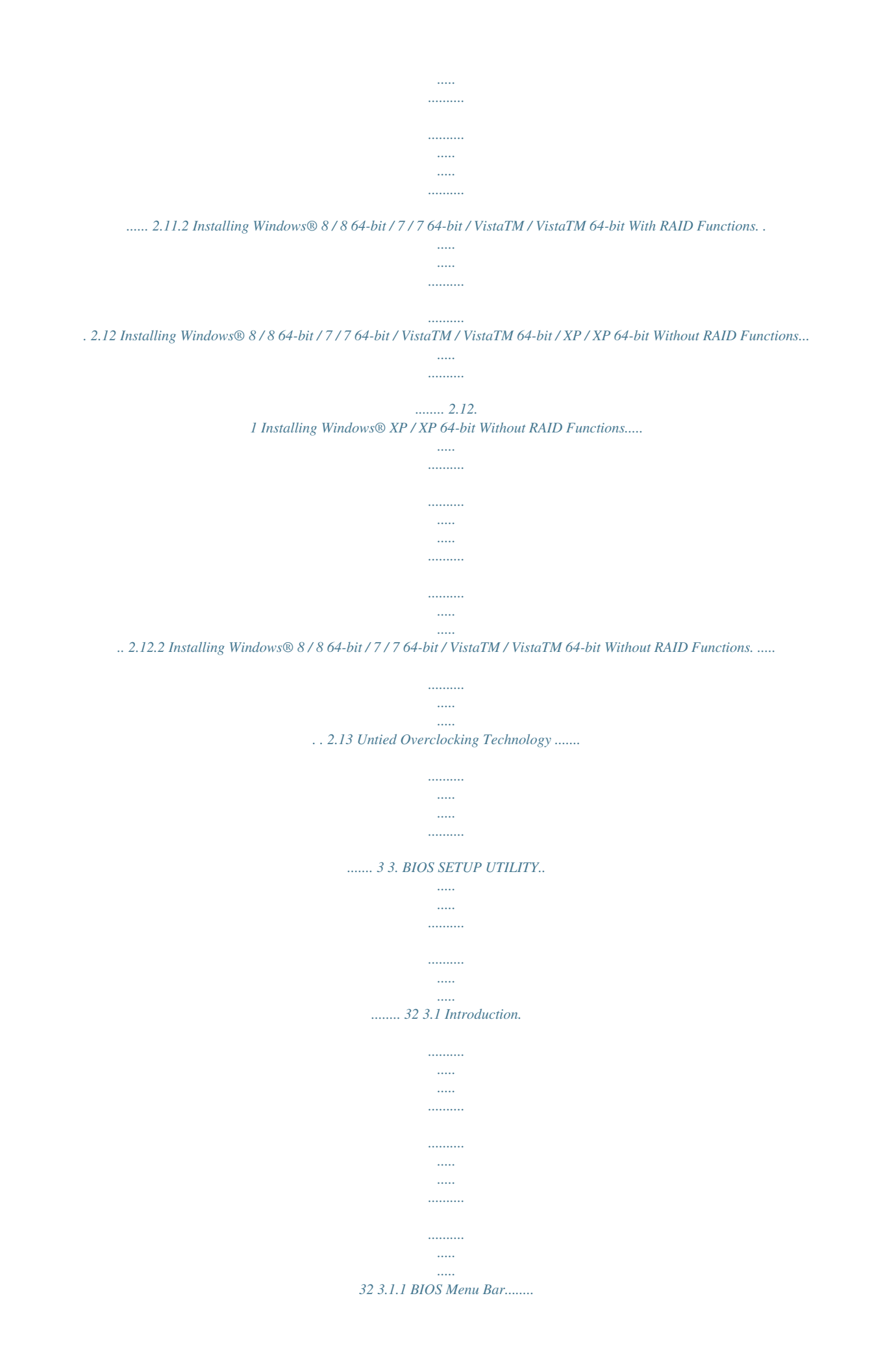

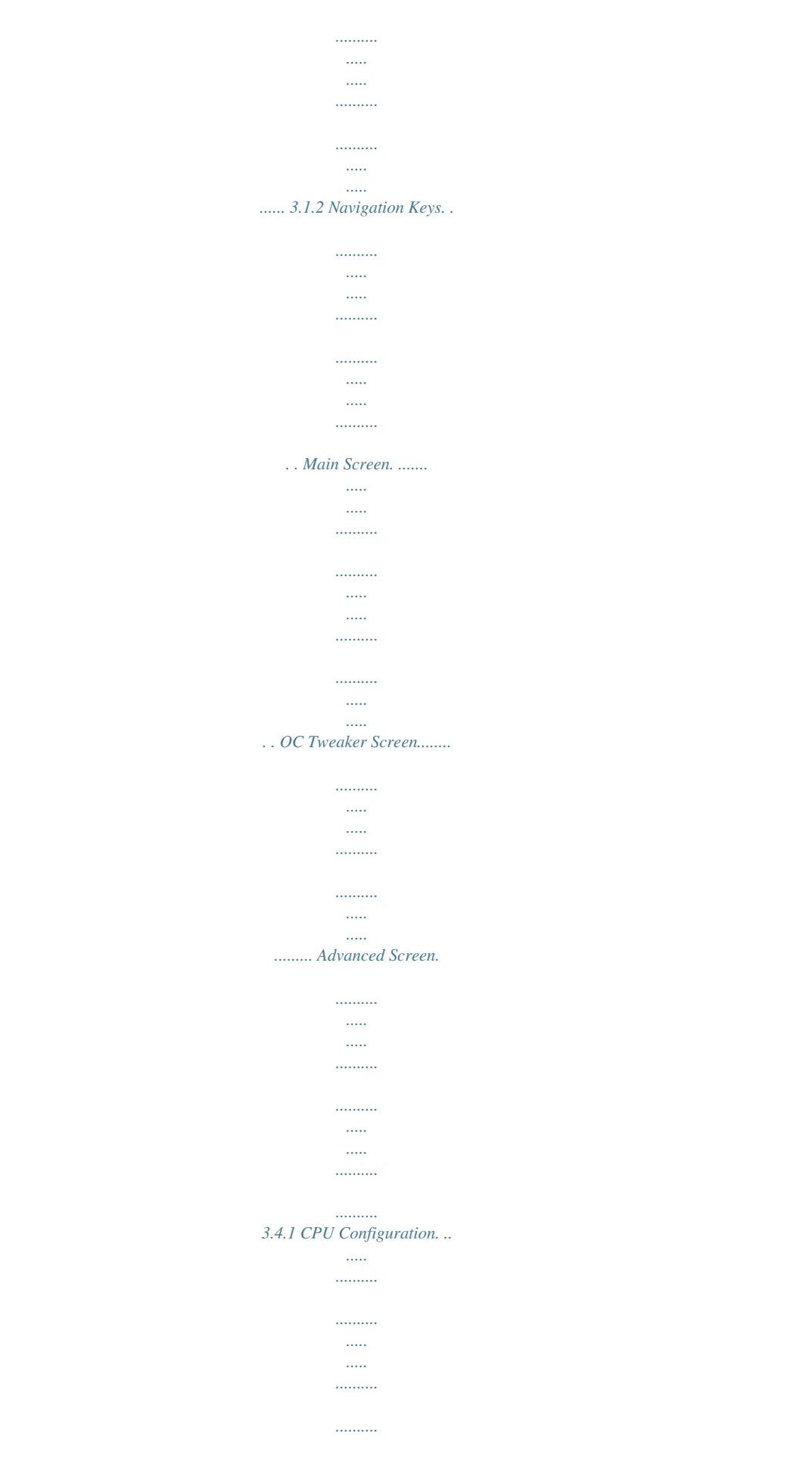

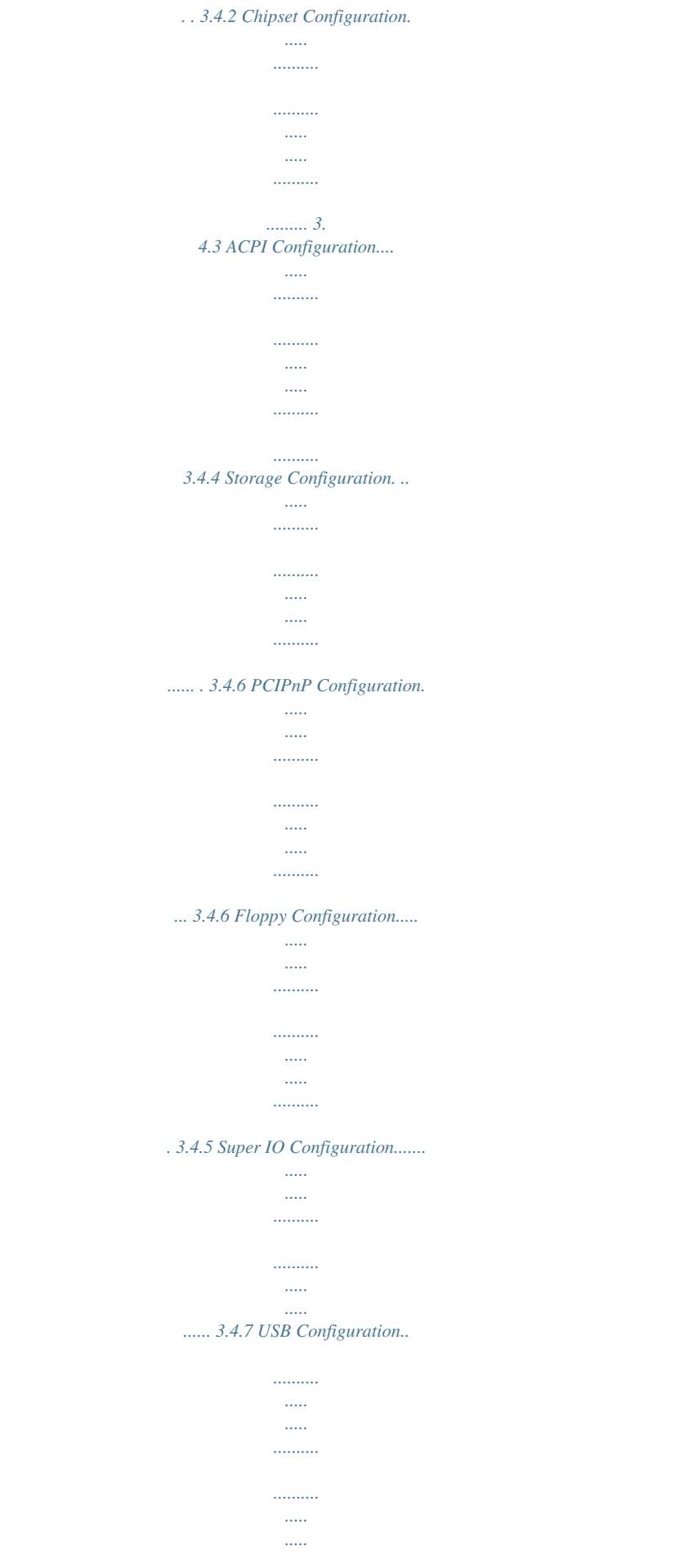

........ Hardware Health Event Monitoring Screen..  $\ldots$  $\sim$  $\sim$  $\ldots$ Boot Screen..........  $\sim$   $\sim$  $\sim$  $\ldots$  $\ldots$  $\ldots$  $\sim$  $\ldots \ldots \ldots$  $\dots\dots\dots$  $\sim$ التبيين Security Screen..........  $\cdots \cdots \cdots$  $\sim$  $\sim$  $\ldots$  $\ldots$  $\sim$  $\sim$  $\ldots$ .... Exit Screen......  $\sim 100$  $\sim$  $\ldots$  $\ldots$  $\sim$  $\sim$  $\ldots$  $\ldots \ldots \ldots$  $\sim$   $\sim$  $\sim$  11111 ..... Install Operating System.....  $1, 1, 1, 1, 1, 1, 1$  $\langle \ldots \rangle$  $\sim$  $\ldots$  $\dots\dots\dots$  $\begin{bmatrix} 0 & 0 \\ 0 & 0 \\ 0 & 0 \end{bmatrix}$ ..... Support CD Information....  $\ldots$  $\sim$  $\sim$  $\ldots$  $\ldots$ التبيين  $\frac{1}{2}$ 

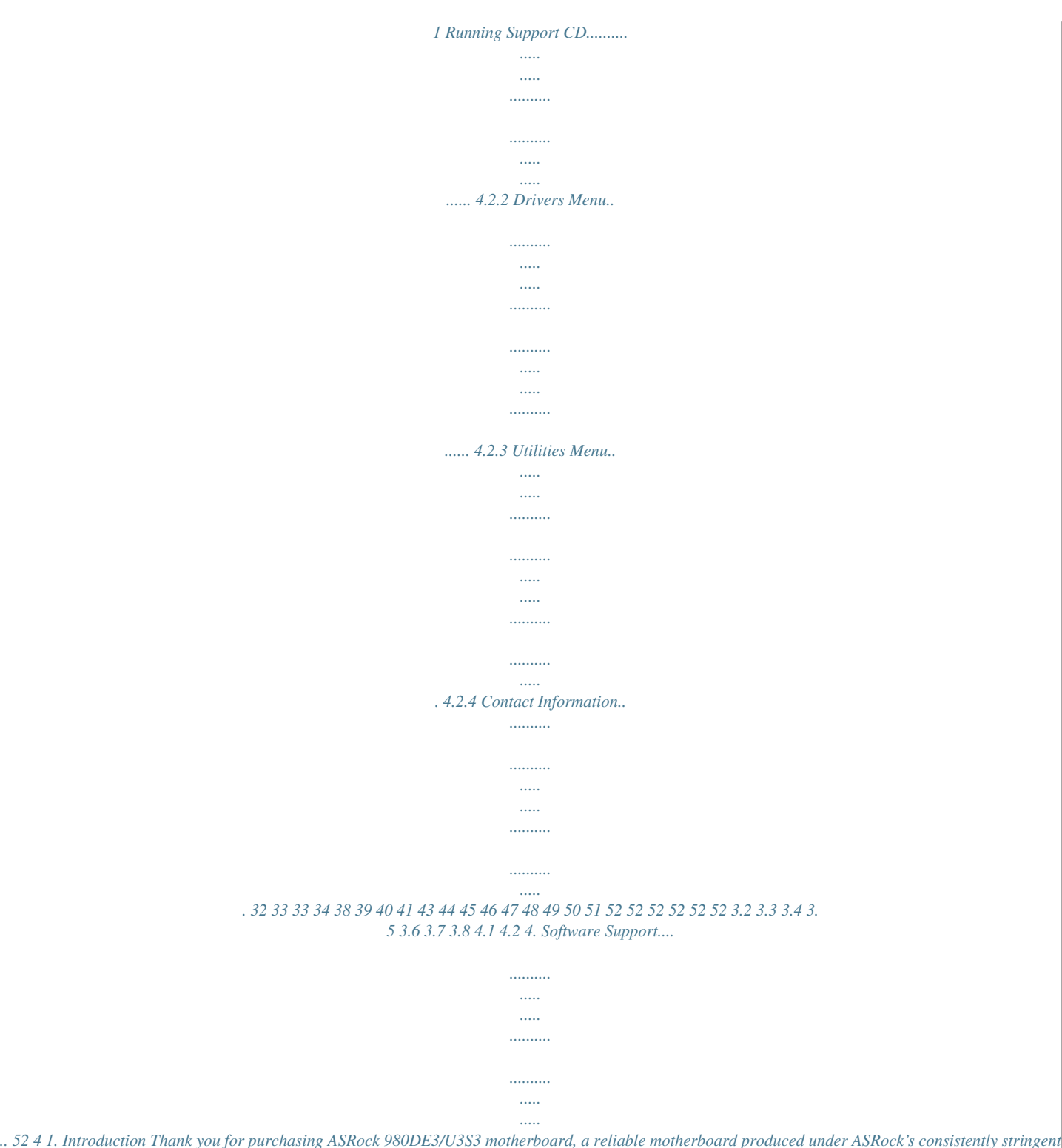

*quality control. It delivers excellent performance with robust design conforming to ASRock's commitment to quality and endurance. In this manual, chapter 1 and 2 contain introduction of the motherboard and stepby-step guide to the hardware installation. Chapter 3 and 4 contain the configuration guide to BIOS setup and information of the Support CD. Because the motherboard specifications and the BIOS software might be updated, the content of this manual will be subject to change without notice. In case any modifications of this manual occur, the updated version will be available on ASRock website without further notice. You may find the latest VGA cards and CPU support lists on ASRock website as well.*

*ASRock website http://www.asrock.com If you require technical support related to this motherboard, please visit our website for specific information about the model you are using. www.asrock.com/support/index.asp 1.1 Package Contents ASRock 980DE3/U3S3 Motherboard (ATX Form Factor) ASRock 980DE3/U3S3 Quick Installation Guide ASRock 980DE3/U3S3 Support CD 2 x Serial ATA (SATA) Data Cables (Optional) 1 x I/O Panel Shield ASRock Reminds You...*

*To get better performance in Windows® 8 / 8 64-bit / 7 / 7 64-bit / VistaTM / VistaTM 64-bit, it is recommended to set the BIOS option in Storage Configuration to AHCI mode. 5 1.2 Specifications Platform CPU Chipset Memory Expansion Slot Audio LAN Rear Panel I/O - ATX Form Factor - All Solid Capacitor design - Support for Socket AM3+ processors - Support for Socket AM3 processors: AMD PhenomTM II X6 / X4 / X3 / X2 (except 920 / 940) /*

*Athlon II X4 / X3 / X2 / Sempron processors - Supports 8-Core CPU - Digi Power Design - Supports CPU up to 140W - Supports AMD OverDriveTM with ACC feature (Advanced Clock Calibration) - Supports AMD's Cool 'n' QuietTM Technology - FSB 2600 MHz (5.2 GT/s) - Supports Untied Overclocking Technology - Supports Hyper-Transport 3.0 (HT 3.*

*0) Technology - Northbridge: AMD RX881/760G - Southbridge: AMD SB710 - Dual Channel DDR3 Memory Technology - 4 x DDR3 DIMM slots - Support DDR3 1866(OC)/1600(OC)/1333/1066/800 non-ECC, un-buffered memory (see CAUTION 1) - Max. capacity of system memory: 32GB (see CAUTION 2) - 1 x PCI Express 2.0 x16 slot (PCIE3 @ x16 mode) - 3 x PCI Express 2.0 x1 slots - 2 x PCI slots - 5.1 CH HD Audio (Realtek ALC662 Audio Codec) - PCIE x1 Gigabit LAN 10/100/1000 Mb/s - Realtek RTL8111E - Supports Wake-On-LAN - Supports LAN Cable Detection - Supports Energy Efficient Ethernet 802. 3az - Supports PXE I/O Panel - 1 x PS/2 Mouse Port - 1 x PS/2 Keyboard Port - 1 x Serial Port: COM1 - 4 x Ready-to-Use USB 2.0 Ports - 2 x Ready-to-Use USB 3.0 Ports 6 SATA3 USB 3.0 Connector BIOS Feature Support CD Hardware Monitor - 1 x RJ-45 LAN Port with LED (ACT/LINK LED and SPEED LED) - HD Audio Jack: Line in / Front Speaker / Microphone - 2 x SATA3 6.0 Gb/s connectors by ASMedia ASM1061, support NCQ, AHCI and Hot Plug - 2 x Rear USB 3.0 ports by Etron EJ188, support USB 1.1/2.0/3.0 up to 5Gb/s - 1 x Front USB 3.0 header by Etron EJ188 (supports 2 USB 3.*

*0 ports), supports USB 1.1/2.0/3.0 up to 5Gb/s - 6 x SATA2 3.0 Gb/s connectors, support RAID (RAID 0, RAID 1, RAID 10 and JBOD), NCQ, AHCI and "Hot Plug" functions - 2 x SATA3 6.0Gb/s connectors - 1 x ATA133 IDE connector (supports 2 x IDE devices) - 1 x Floppy connector - 1 x IR header - 1 x HDMI\_SPDIF header - 1 x Power LED header - 1 x CPU Fan connector (4-pin) - 1 x Chassis Fan connector (4-pin) - 1 x Power Fan connector (4-pin) - 24 pin ATX power connector - 8 pin 12V power connector - CD in header - Front panel audio connector - 3 x USB 2.*

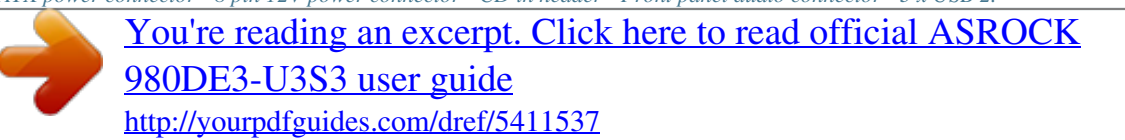

*0 headers (support 6 USB 2.0 ports) - 1 x USB 3.0 header (supports 2 USB 3.0 ports) - 16Mb AMI Legal BIOS - Supports "Plug and Play" - ACPI 1. 1 Compliance Wake Up Events - Supports jumperfree - SMBIOS 2.3.1 Support - CPU, VCCM, NB Voltage Multi-adjustment - Drivers, Utilities, AntiVirus Software (Trial Version), CyberLink MediaEspresso 6.5 Trial, Google Chrome Browser and Toolbar - CPU Temperature Sensing - Chassis Temperature Sensing - CPU/Chassis/Power Fan Tachometer - CPU Quiet Fan 7 OS Certifications - CPU/Chassis/Power Fan Multi-Speed Control - Voltage Monitoring: +12V, +5V, +3.3V, Vcore - Microsoft® Windows® 8 / 8 64-bit / 7 / 7 64-bit / VistaTM / VistaTM 64-bit / XP / XP Media Center / XP 64-bit compliant - FCC,*

*CE, WHQL - ErP/EuP Ready (ErP/EuP ready power supply is required) \* For detailed product information, please visit our website: http://www. asrock.com WARNING Please realize that there is a certain risk involved with overclocking, including adjusting the setting in the BIOS, applying Untied Overclocking Technology, or using third-party overclocking tools. Overclocking may affect your system's stability, or even cause damage to the components*

*and devices of your system. It should be done at your own risk and expense. We are not responsible for possible damage caused by overclocking. CAUTION! 1. Whether 1866/1600MHz memory speed is supported depends on the AM3/AM3+ CPU you adopt. If you want to adopt DDR3 1866ce performance. The performance may depend on the properties of the device. ASRock XFast LAN ASRock XFast LAN provides a faster internet access, which includes the benefits listed below. LAN Application Prioritization: You can configure your application's priority ideally and/or add new programs. Lower Latency in Game: After setting online game's priority higher, it can lower the latency in games. Traffic Shaping: You can watch Youtube HD videos and download 10 simultaneously. Real-Time Analysis of Your Data: With the status window, you can easily recognize which data streams you are transferring currently. ASRock XFast RAM ASRock XFast RAM fully utilizes the memory space that cannot be used under Windows® OS 32-bit CPU.*

*ASRock XFast RAM shortens the loading time of previously visited websites, making web surfing faster than ever. And it also boosts the speed of Adobe Photoshop 5 times faster. Another advantage of ASRock XFast RAM is that it reduces the frequency of accessing your SSDs or HDDs in order to extend their lifespan. ASRock X-Boost ASRock's X-Boost Technology is a smart auto-overclocking function and is brilliantly designed to unlock the hidden power of your CPUs. Simply press "X" when turning on the PC, X-Boost will automatically overclock the relative components to get up to 15.77% performance boost! With the smart X-Boost, overclocking CPU can become a near one-button process. \* The functionality of "Unlock CPU Cores" feature might vary by different processors. 11 1.4 Motherboard Layout 1 2 3 4 5 6 7 8 9 10 11 12 13 14 15 16 17 18 19 ATX 12V Power Connector (ATX12V1) Power Fan Connector (PWR\_FAN1) CPU Fan Connector (CPU\_FAN1) AM3+ CPU Socket CPU Heatsink Retention Module 2 x 240-pin DDR3 DIMM Slots (Dual Channel: DDR3\_A1, DDR3\_B1) 2 x 240-pin DDR3 DIMM Slots (Dual Channel: DDR3\_A2, DDR3\_B2) Northbridge Controller SATA3 Connector (SATA3\_2 (PORT 7)) ATX Power Connector (ATXPWR1) SATA3 Connector (SATA3\_1 (PORT 6)) Chassis Fan Connector (CHA\_FAN1) Southbridge Controller SPI Flash Memory (16Mb) SATA2 Connector (SATA2\_6 (PORT 5)) SATA2 Connector (SATA2\_5 (PORT 4)) SATA2 Connector (SATA2\_4 (PORT 3)) SATA2 Connector (SATA2\_3 (PORT 2)) SATA2 Connector (SATA2\_2 (PORT 1)) 20 21 22 23 24 25 26 27 28 29 30 31 32 33 34 35 36 37 38 39 SATA2 Connector (SATA2\_1 (PORT 1)) USB 2.0 Header (USB6\_7) USB 2.*

*0 Header (USB4\_5) USB 2.0 Header (USB8\_9) System Panel Header (PANEL1) Power LED Header (PLED1) Chassis Speaker Header (SPEAKER1) Floppy Connector (FLOPPY1) Internal Audio Connector (CD1) Front Panel Audio Header (HD\_AUDIO1) HDMI\_SPDIF Header (HDMI\_SPDIF1) Infrared Module Header (IR1) PCI Slots (PCI1-2) PCI Express 2.0 x1 Slot (PCIE4) PCI Express 2.0 x16 Slot (PCIE3) PCI Express 2.0 x1 Slot (PCIE2) IDE1 Connector (IDE1) PCI Express 2.*

*0 x1 Slot (PCIE1) Clear CMOS Jumper (CLRCMOS1) USB 3.0 Header (USB3\_2\_3) 12 1.5 I/O Panel 1 \* 2 3 \*\* 4 5 PS/2 Mouse Port (Green) LAN RJ-45 Port Line In (Light Blue) Front Speaker (Lime) Microphone (Pink) 6 7 8 9 10 USB 2.0 Ports (USB01) USB 3.0 Port (USB01) USB 2. 0 Ports (USB23) Serial Port: COM1 PS/2 Keyboard Port (Purple) \* There are two LED next to the LAN port. Please refer to the table below for the LAN port LED indications. LAN Port LED Indications Status SPEED LED Description Activity/Link LED Status Description ACT/LINK SPEED LED LED Off No Link Blinking Data Activity On Link Off Orange Green 10Mbps connection 100Mbps connection 1Gbps connection LAN Port \*\* To enable Multi-Streaming function, you need to connect a front panel audio cable to the front panel audio header. Please refer to below steps for the software setting of Multi-Streaming. For Windows® XP: After restarting your computer, you will find "Mixer" tool on your system. Please select "Mixer ToolBox" , click "Enable*

*playback multi-streaming", and click "ok". Choose "2CH" or "4CH" and then you are allowed to select "Realtek HDA Primary output" to use Rear Speaker and Front Speaker, or select "Realtek HDA Audio 2nd output" to use front panel audio. Then reboot your system. For Windows® 8 / 7 / VistaTM: After restarting your computer, please double-click "Realtek HD Audio Manager" on the system tray. Set "Speaker Configuration" to "Quadraphonic" or "Stereo".*

*Click "Device advanced settings", choose "Make front and rear output devices playbacks two different audio streams simultaneously", and click "ok". Then reboot your system. 13 2. Installation This is an ATX form factor motherboard. Before you install the motherboard, study the configuration of your chassis to ensure that the motherboard fits into it. Pre-installation Precautions Take note of the following precautions before you install motherboard components or change any motherboard settings. Before you install or remove any component, ensure that the power is switched off or the power cord is detached from the power supply. Failure to do so may cause severe damage to the motherboard, peripherals, and/or components. 1. 2.*

*3. 4. 5. Unplug the power cord from the wall socket before touching any component. To avoid damaging the motherboard components due to static electricity, NEVER place your motherboard directly on the carpet or the like.*

 *Also remember to use a grounded wrist strap or touch a safety grounded object before you handle components. Hold components by the edges and do not touch the ICs. Whenever you uninstall any component, place it on a grounded antistatic pad or in the bag that comes with the component. When placing screws into the screw holes to secure the motherboard to the chassis, please do not over-tighten the screws! Doing so may damage the motherboard. 14 2. 1 CPU Installation Step 1. Unlock the socket by lifting the lever up to a 90 angle. Step 2. Position the CPU directly above the socket such that the CPU corner with the golden triangle matches the socket corner with a small triangle. Step 3. Carefully insert the CPU into the socket until it fits in place. The CPU fits only in one correct orientation. DO NOT force the CPU into the socket to avoid bending of the pins. o Step 4. When the CPU is in place, press it firmly on the socket while you push down the socket lever to secure the CPU.*

*The lever clicks on the side tab to indicate that it is locked. Lever 90° Up CPU Golden Triangle Socker Corner Small Triangle STEP 1: Lift Up The Socket Lever STEP 2 / STEP 3: STEP 4: Match The CPU Golden Triangle Push Down And Lock To The Socket Corner Small The Socket Lever Triangle 2.2 Installation of CPU Fan and Heatsink After you install the CPU into this motherboard, it is necessary to install a larger heatsink and cooling fan to dissipate heat. You also need to spray thermal grease between the CPU and the heatsink to improve heat dissipation. Make sure that the CPU and the heatsink are securely fastened and in good contact with each other. Then connect the CPU fan to the CPU FAN connector (CPU\_FAN1, see Page 12, No. 3). For proper installation, please kindly refer to the instruction manuals of the CPU fan and the heatsink. 15 2.3 Installation of Memory Modules (DIMM) This motherboard provides four 240-pin DDR3 (Double Data Rate 3) DIMM slots, and supports Dual Channel Memory Technology.*

*For dual channel configuration, you always need to install identical (the same brand, speed, size and chip-type) DDR3 DIMM pair in the slots. In other words, you have to install identical DDR3 DIMM pair in Dual Channel (DDR3\_A1 and DDR3\_B1; Black slots; see p.12 No.6) or identical DDR3 DIMM pair in Dual Channel (DDR3\_A2 and DDR3\_B2; Black slots; see p.12 No.*

*7), so that Dual Channel Memory Technology can be activated. This motherboard also allows you to install four DDR3 DIMMs for dual channel configuration, and please install identical DDR3 DIMMs in all four slots. You may refer to the Dual Channel Memory Configuration Table below. Dual Channel Memory Configurations (1) (2) (3)\* slots. 1.*

*Please install the memory module into the slots DDR3\_A2 and DDR3\_B2 for the first priority. 2. If you want to install two memory modules, for optimal compatibility and reliability, it is recommended to install them either in the set of slots DDR3\_A1 and DDR3\_B1, or in the set of slots DDR3\_A2 and DDR3\_B2. 3. If only one memory module or three memory modules are installed in the DDR3 DIMM slots on this motherboard, it is unable to activate the Dual Channel Memory Technology. 4. If a pair of memory modules is NOT installed in the same Dual Channel, for example, installing a pair of memory modules in DDR3\_A1 and DDR3\_A2, it is unable to activate the Dual Channel Memory Technology . 5. It is not allowed to install a DDR or DDR2 memory module into DDR3 slot; otherwise, this motherboard and DIMM may be damaged. 6.*

*If you adopt DDR3 1866/1600 memory modules on this motherboard, it is recommended to install them on DDR3\_A2 and DDR3\_ B2 slots. DDR3\_A1 (Black Slot) Populated - Populated DDR3\_A2 (Black Slot) - Populated Populated DDR3\_B1 DDR3\_B2 (Black Slot) (Black Slot) Populated Populated Populated Populated \* For the configuration (3), please install identical DDR3 DIMMs in all four 16 Installing a DIMM Please make sure to disconnect power supply before adding or removing DIMMs or the system components. Step 1. Unlock a DIMM slot by pressing the retaining clips outward. Step 2. Align a DIMM on the slot such that the notch on the DIMM matches the break on the slot. notch break notch break The DIMM only fits in one correct orientation. It will cause permanent damage to the motherboard and the DIMM if you force the DIMM into the slot at incorrect orientation. Step 3. Firmly insert the DIMM into the slot until the retaining clips at both ends fully snap back in place and the DIMM is properly seated.*

*17 2.4 Expansion Slots (PCI and PCI Express Slots) There are 2 PCI slots and 4 PCI Express slots on this motherboard. PCI Slots: PCI slots are used to install expansion cards that have the 32-bit PCI interface. PCIE Slots: PCIE1 / PCIE2 / PCIE4 (PCIE x1 slot; Black) is used for PCI Express cards with x1 lane width cards, such as Gigabit LAN card and SATA2 card. PCIE3 (PCIE x16 slot; Black) is used for PCI Express x16 lane width graphics cards.*

*Installing an expansion card Step 1. Before installing the expansion card, please make sure that the power supply is switched off or the power cord is unplugged. Please read the documentation of the expansion card and make necessary hardware settings for the card before you start the installation. Remove the system unit cover (if your motherboard is already installed in a chassis). Remove the bracket facing the slot that you intend to use.*

*Keep the screws for later use. Align the card connector with the slot and press firmly until the card is completely seated on the slot. Fasten the card to the chassis with screws. Replace the system cover. Step 2. Step 3. Step 4. Step 5. Step 6. 18 2.*

*5 Jumpers Setup The illustration shows how jumpers are setup. When the jumper cap is placed on pins, the jumper is "Short". If no jumper cap is placed on pins, the jumper is "Open". The illustration shows a 3-pin jumper whose pin1 and pin2 are "Short" when jumper cap is placed on these 2 pins. Jumper Setting Clear CMOS Jumper (CLRCMOS1) (see p.12, No. 38) Description Note: CLRCMOS1 allows you to clear the data in CMOS. To clear and reset the system parameters to default setup, please turn off the computer and unplug the power cord from the power supply. After waiting for 15 seconds, use a jumper cap to short pin2 and pin3 on CLRCMOS1 for 5 seconds. However, please do not clear the CMOS right after you update the BIOS.*

*If you need to clear the CMOS when you just finish updating the BIOS, you must boot up the system first, and then shut it down before you do the clear-CMOS action. Please be noted that the password, date, time, user default profile, 1394 GUID and MAC address will be cleared only if the CMOS battery is removed. Default Clear CMOS 19 2.6 Onboard Headers and Connectors Onboard headers and connectors are NOT jumpers. Do NOT place jumper caps over these headers and connectors.*

*Placing jumper caps over the headers and connectors will cause permanent damage of the motherboard! FDD connector (33-pin FLOPPY1) (see p.*

*12 No. 27) the red-striped side to Pin1 Note: Make sure the red-striped side of the cable is plugged into Pin1 side of the connector. Primary IDE connector (Black) (39-pin IDE1, see p.12 No.*

*36) connect the blue end to the motherboard connect the black end to the IDE devices 80-conductor ATA 66/100/133 cable Note: Please refer to the instruction of your IDE device vendor for the details. Serial ATA2 Connectors (SATAII\_1 (PORT 0): see p.12, No. 20) (SATAII\_2 (PORT 1): see p.12, No. 19) (SATAII\_3 (PORT 2): see p.12, No. 18) (SATAII\_4 (PORT 3): see p.12, No. 17) (SATAII\_5 (PORT 4): see p.*

*12, No. 16) (SATAII\_6 (PORT 5): see p.12, No. 15) SATAII\_2 (PORT 1) SATAII\_5 (PORT 4) SATAII\_4 (PORT 3) SATAII\_6 (PORT 5) These six Serial ATA2 (SATA2) connectors support SATA data cables for internal storage devices. The current SATA2 interface allows up to 3.0 Gb/s data transfer rate. SATAII\_1 (PORT 0) SATAII\_3 (PORT 2) Serial ATA3 Connectors (SATA3\_1 (PORT 6): see p.12, No. 11) (SATA3\_2 (PORT 7): see p.12, No.*

*9) SATA3\_2 (PORT 7) SATA3\_1 (PORT 6) These two Serial ATA3 (SATA3) connectors support SATA data cables for internal storage devices. The current SATA3 interface allows up to 6.0 Gb/s data transfer rate. 20 Serial ATA (SATA) Data Cable (Optional) Either end of the SATA data cable can be connected to the SATA / SATA2 / SATA3 hard disk or the SATA3 connector on this motherboard. Besides four default USB 2.*

*0 ports on the I/O panel, there are three USB 2.0 headers on this motherboard. Each USB 2.0 header can support two USB 2.0 ports. USB 2.0 Headers (9-pin USB4\_5) (see p.12 No. 22) (9-pin USB6\_7) (see p.12 No. 21) (9-pin USB8\_9) (see p.12 No. 23) 1 USB\_PWR P-9 P+9 GND DUMMY GND P+8 P-8 USB\_PWR Infrared Module Header (5-pin IR1) (see p.12 No. 31) This header supports an optional wireless transmitting and receiving infrared module.*

*Internal Audio Connectors (4-pin CD1) (CD1: see p.12 No. 28) Front Panel Audio Header (9-pin HD\_AUDIO1) (see p.12 No. 29) CD1 CD-L GND GND CD-R GND PRESENCE# MIC\_RET OUT\_RET This connector allows you to receive stereo audio input from sound sources such as a CD-ROM, DVD-ROM, TV tuner card, or MPEG card. This is an interface for the front panel audio cable that allows convenient connection and control of audio devices. 1 OUT2\_L J\_SENSE OUT2\_R MIC2\_R MIC2\_L 21 1. High Definition Audio supports Jack Sensing, but the panel wire on the chassis must support HDA to function correctly. Please follow the instruction in our manual and chassis manual to install your system. 2.*

*If you use AC'97 audio panel, please install it to the front panel audio header as below: A. Connect Mic\_IN (MIC) to MIC2\_L. B. Connect Audio\_R (RIN) to OUT2\_R and Audio\_L (LIN) to OUT2\_L. C.*

*Connect Ground (GND) to Ground (GND). D. MIC\_RET and OUT\_RET are for HD audio panel only. You don't need to connect them for AC'97 audio panel. E.*

*To activate the front mic. For Windows® XP / XP 64-bit OS: Select "Mixer". Select "Recorder". Then click "FrontMic". For Windows® 8 / 8 64-bit / 7 / 7 64-bit / VistaTM / VistaTM 64-bit OS: Go to the "FrontMic" Tab in the Realtek Control panel. Adjust "Recording Volume". System Panel Header (9-pin PANEL1) (see p.12 No. 24) This header accommodates several system front panel functions. Connect the power switch, reset switch and system status indicator on the chassis to this header according to the pin assignments below.*

*Note the positive and negative pins before connecting the cables. PWRBTN (Power Switch): Connect to the power switch on the chassis front panel. You may configure the way to turn off your system using the power switch. RESET (Reset Switch): Connect to the reset switch on the chassis front panel. Press the reset switch to restart the computer if the computer freezes and fails to perform a normal restart. PLED (System Power LED): Connect to the power status indicator on the chassis front panel. The LED is on when the system is operating. The LED keeps blinking when the sys-tem is in S1 sleep state. The LED is off when the system is in S3/S4 sleep state or powered off (S5). HDLED (Hard Drive Activity LED): Connect to the hard drive activity LED on the chassis front panel.*

*The LED is on when the hard drive is reading or writing data. 22 The front panel design may differ by chassis. A front panel module mainly consists of power switch, reset switch, power LED, hard drive activity LED, speaker and etc. When connecting your chassis front panel module to this header, make sure the wire assignments and the pin assign-ments are matched correctly. Chassis Speaker Header (4-pin SPEAKER 1) (see p.*

*12 No. 26) Please connect the chassis speaker to this header. Power LED Header (3-pin PLED1) (see p.12 No. @@12) (4-pin PWR\_FAN1) (see p. 12 No. @@ The LED is on when the system is operating. The LED keeps blinking in S1 state. The LED is off in S3/S4 state or S5 state (power off). @@@@@@@@@@@@@@30) USB 3.0 Header (19-pin USB3\_2\_3) (see p.12 No. @@@@@@@@@@@@This section will guide you to install the SATA2 / SATA3 hard disks. @@STEP 2: Connect the SATA power cable to the SATA2 / SATA3 hard disk. @@@@@@@@@@@@Please read below operation guide of Hot Plug feature carefully.*

*Before you process the SATA / SATA2 / SATA3 HDD Hot Plug, please check below cable accessories from the motherboard gift box pack. A. 7-pin SATA data cable B. SATA power cable with SATA 15-pin power connector interface A. SATA data cable (Red) B. SATA power cable SATA 7-pin connector Caution The SATA 15-pin power connector (Black) connect to SATA / SATA2 / SATA3 HDD 1x4-pin conventional power connector (White) connect to power supply 1. Without SATA 15-pin power connector interface, the SATA / SATA2 / SATA3 Hot Plug cannot be processed. 2. Even some SATA / SATA2 / SATA3 HDDs provide both SATA 15-pin power connector and IDE 1x4-pin conventional power connector interfaces, the IDE 1x4-pin conventional power connector interface is definitely not able to support Hot Plug and will cause the HDD damage and data loss. Points of attention, before you process the Hot Plug: 1. Below operation procedure is designed only for our motherboard, which supports SATA / SATA2 / SATA3 HDD Hot Plug. \* The SATA / SATA2 / SATA3 Hot Plug feature might not be supported by the chipset because of its limitation, the SATA / SATA2 / SATA3 Hot Plug support information of our motherboard is indicated in the product spec on our website: www.asrock.com 2. Make sure your SATA / SATA2 / SATA3 HDD can support Hot Plug function from your*

*dealer or HDD user manual.*

*The SATA / SATA2 / SATA3 HDD, which cannot support Hot Plug function, will be damaged under the Hot Plug operation. 3. Please make sure the SATA / SATA2 / SATA3 driver is installed into system properly. The latest SATA / SATA2 / SATA3 driver is available on our support website: www.*

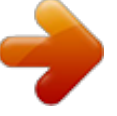

[You're reading an excerpt. Click here to read official ASROCK](http://yourpdfguides.com/dref/5411537)

[980DE3-U3S3 user guide](http://yourpdfguides.com/dref/5411537) <http://yourpdfguides.com/dref/5411537> *asrock.*

*com 4. Make sure to use the SATA power cable & data cable, which are from our motherboard package. 5. Please follow below instructions step by step to reduce the risk of HDD crash or data loss. 26 How to Hot Plug a SATA / SATA2 / SATA3 HDD: Points of attention, before you process the Hot Plug: Please do follow below instruction sequence to process the Hot Plug, improper procedure will cause the SATA / SATA2 / SATA3 HDD damage and data loss. Step 1 Please connect SATA power cable 1x4pin end (White) to the power supply 1x4-pin cable. Step 2 Connect SATA data cable to the motherboard's SATA2 / SATA3 connector. SATA power cable 1x4-pin power connector (White) Step 3 Connect SATA 15-pin power cable connector (Black) end to SATA / SATA2 / SATA3 HDD. Step 4 Connect SATA data cable to the SATA / SATA2 / SATA3 HDD. How to Hot Unplug a SATA / SATA2 / SATA3 HDD: Points of attention, before you process the Hot Unplug: Please do follow below instruction sequence to process the Hot Unplug, improper procedure will cause the SATA / SATA2 / SATA3 HDD damage and data loss.*

*Step 1 Unplug SATA data cable from SATA / SATA2 / SATA3 HDD side. Step 2 Unplug SATA 15-pin power cable connector (Black) from SATA / SATA2 / SATA3 HDD side. 27 2.10 Driver Installation Guide To install the drivers to your system, please insert the support CD to your optical drive first. Then, the drivers compatible to your system can be auto-detected and listed on the support CD driver page. Please follow the order from up to bottom side to install those required drivers. Therefore, the drivers you install can work properly. 2.11 Installing Windows® 8 / 8 64-bit / 7 / 7 64-bit / VistaTM / VistaTM 64-bit / XP / XP 64-bit With RAID Functions If you want to install Windows® 8 / 8 64-bit / 7 / 7 64-bit / VistaTM / VistaTM 64-bit / XP / XP 64-bit on a RAID disk composed of 2 or more SATA / SATA2 HDDs with RAID functions, please follow below procedures according to the OS you install. 2.*

*11.1 Installing Windows® XP / XP 64-bit With RAID Functions If you want to install Windows® XP / XP 64-bit on a RAID disk composed of 2 or more SATA / SATA2 HDDs with RAID functions, please follow below steps. STEP 1: Set up BIOS. A. Enter BIOS SETUP UTILITY Advanced screen Storage Configuration.*

*B. Set the "SATA Operation Mode" option to [RAID]. STEP 2: Make a SATA / SATA2 Driver Diskette. A. Insert the ASRock Support CD into your optical drive to boot your system.*

*B. During POST at the beginning of system boot-up, press <F11> key, and then a window for boot devices selection appears. Please select CD-ROM as the boot device. C. When you see the message on the screen, "Generate Serial ATA driver diskette [YN]?", press <Y>. D. Then you will see these messages, Please insert a diskette into the floppy drive. WARNING! Formatting the floppy diskette will lose ALL data in it! Start to format and copy files [YN]? Please insert a floppy diskette into the floppy drive, and press any key. E. The system will start to format the floppy diskette and copy SATA / SATA2 drivers into the floppy diskette.*

*28 STEP 3: Use "RAID Installation Guide" to set RAID configuration. Before you start to configure RAID function, you need to check the RAID installation guide in the Support CD for proper configuration. Please refer to the BIOS RAID installation guide part of the document in the following path in the Support CD: .. \ RAID Installation Guide STEP 4: Install Windows® XP / XP 64-bit OS on your system. After step 1, 2, 3, you can start to install Windows® XP / XP 64-bit OS on your system. At the beginning of Windows® setup, press F6 to install a third-party RAID driver. When prompted, insert the SSATA / SATA2*

*driver diskette containing the AMD RAID driver. After reading the floppy disk, the driver will be presented. Select the driver to install according to the OS you install.*

*2.11.2 Installing Windows® 8 / 8 64-bit / 7 / 7 64-bit / VistaTM / VistaTM 64-bit With RAID Functions If you want to install Windows® 8 / 8 64-bit / 7 / 7 64-bit / VistaTM / VistaTM 64-bit on a RAID disk composed of 2 or more SATA / SATA2 HDDs with RAID functions, please follow below steps. STEP 1: Set up BIOS. A.*

*Enter BIOS SETUP UTILITY Advanced screen Storage Configuration. B. Set the "SATA Operation Mode" option to [RAID]. STEP 2: Use "RAID Installation Guide" to set RAID configuration. Before you start to configure RAID function, you need to check the RAID installation guide in the Support CD for proper configuration.*

*Please refer to the BIOS RAID installation guide part of the document in the following path in the Support CD: .. \ RAID Installation Guide STEP 3: Install Windows® 8 / 8 64-bit / 7 / 7 64-bit / VistaTM / VistaTM 64-bit OS on your system. 29 2.12 Installing Windows® 8 / 8 64-bit / 7 / 7 64-bit / VistaTM / VistaTM 64-bit / XP / XP 64-bit Without RAID Functions If you want to install Windows® 8 / 8 64-bit / 7 / 7 64-bit / VistaTM / VistaTM 64-bit / XP / XP 64-bit OS on your SATA / SATA2 / SATA3 HDDs without RAID functions, please follow below procedures according to the OS you install. 2.12.1 Installing Windows® XP / XP 64-bit Without RAID Functions If you want to install Windows® XP / XP 64-bit on your SATA / SATA2 / SATA3 HDDs without RAID functions, please follow below steps. Using SATA / SATA2 / SATA3 HDDs with NCQ and Hot Plug functions (AHCI mode) STEP 1: Set up BIOS. A.*

*Enter BIOS SETUP UTILITY Advanced screen Storage Configuration. B. Set the "SATA Operation Mode" option to [AHCI] for SATA2 ports. Set the "Onboard SATA3 Operation Mode" option to [AHCI] for SATA3 ports. STEP 2: Install Windows® XP / XP 64-bit OS on your system. You can start to install Windows® XP / XP 64-bit OS on your system. At the beginning of Windows® setup, press F6 to install a third-party AHCI driver. When prompted, insert the SATA / SATA2 / SATA3 driver diskette containing the AMD AHCI driver. After reading the floppy disk, the driver will be presented. Select the driver to install according to the OS you install.*

*Using SATA / SATA2 / SATA3 HDDs without NCQ and Hot Plug functions (IDE mode) STEP 1: Set up BIOS. A. Enter BIOS SETUP UTILITY Advanced screen Storage Configuration. B. Set the "SATA Operation Mode" option to [IDE] for SATA2 ports.*

*Set the "Onboard SATA3 Operation Mode" option to [IDE] for SATA3 ports. STEP 2: Install Windows® XP / XP 64-bit OS on your system. 30 2.12.2 Installing Windows® 8 / 8 64-bit / 7 / 7 64-bit / VistaTM / VistaTM 64-bit Without RAID Functions If you want to install Windows® 8 / 8 64-bit / 7 / 7 64-bit / VistaTM / VistaTM 64-bit on your SATA / SATA2 / SATA3 HDDs without RAID functions, please follow below steps.*

*Using SATA / SATA2 / SATA3 HDDs with NCQ and Hot Plug functions (AHCI mode) STEP 1: Set up BIOS. A. Enter BIOS SETUP UTILITY Advanced screen Storage Configuration. B. Set the "SATA Operation Mode" option to [AHCI] for SATA2 ports.*

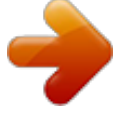

[You're reading an excerpt. Click here to read official ASROCK](http://yourpdfguides.com/dref/5411537)

[980DE3-U3S3 user guide](http://yourpdfguides.com/dref/5411537)

<http://yourpdfguides.com/dref/5411537>

 *Set the "Onboard SATA3 Operation Mode" option to [AHCI] for SATA3 ports. STEP 2: Install Windows® 8 / 8 64-bit / 7 / 7 64-bit / VistaTM / VistaTM 64-bit OS on your system. Using SATA / SATA2 / SATA3 HDDs without NCQ and Hot Plug functions (IDE mode) STEP 1: Set up BIOS. A. Enter BIOS SETUP UTILITY Advanced screen Storage Configuration.*

*B. Set the "SATA Operation Mode" option to [IDE] for SATA2 ports. Set the "Onboard SATA3 Operation Mode" option to [IDE] for SATA3 ports. STEP 2: Install Windows® 8 / 8 64-bit / 7 / 7 64-bit / VistaTM / VistaTM 64-bit OS on your system. 2.13 Untied Overclocking Technology This motherboard supports Untied Overclocking Technology, which means during overclocking, FSB enjoys better margin due to fixed PCI / PCIE buses. Before you enable Untied Overclocking function, please enter "Overclock Mode" option of BIOS setup to set the selection from [Auto] to [Manual]. Therefore, CPU FSB is untied during overclocking, but PCI / PCIE buses are in the fixed mode so that FSB can operate under a more stable overclocking environment. Please refer to the warning on page 8 for the possible overclocking risk before you apply Untied Overclocking Technology. 31 3.*

*BIOS SETUP UTILITY 3.1 Introduction This section explains how to use the BIOS SETUP UTILITY to configure your system. The SPI Memory on the motherboard stores the BIOS SETUP UTILITY. You may run the BIOS SETUP UTILITY when you start up the computer. Please press <F2> or <Del> during the Power-On-Self-Test (POST) to enter the BIOS SETUP UTILITY, otherwise, POST will continue with its test routines.*

*If you wish to enter the BIOS SETUP UTILITY after POST, restart the system by pressing <Ctl> + <Alt> + <Delete>, or by pressing the reset button on the system chassis. You may also restart by turning the system off and then back on. Because the BIOS software is constantly being updated, the following BIOS setup screens and descriptions are for reference purpose only, and they may not exactly match what you see on your screen. 3.1.*

*1 BIOS Menu Bar The top of the screen has a menu bar with the following selections: Main To set up the system time/date information OC Tweaker To set up overclocking features Advanced To set up the advanced BIOS features H/W Monitor To display current hardware status Boot To set up the default system device to locate and load the Operating System Security To set up the security features Exit To exit the current screen or the BIOS SETUP UTILITY Use < > key or < > key to choose among the selections on the menu bar, and then press <Enter> to get into the sub screen. 32 3.1.2 Navigation Keys Please check the following table for the function description of each navigation key. Navigation Key(s) / / + / - <Enter> <F1> <F9> <F10> <ESC> Function Description Moves cursor left or right to select Screens Moves cursor up or down to select items To change option for the selected items To bring up the selected screen To display the General Help Screen To load optimal default values for all the settings To save changes and exit the BIOS SETUP UTILITY To jump to the Exit Screen or exit the current screen 3.2 Main Screen When you enter the BIOS SETUP UTILITY, the Main screen will appear and display the system overview. System Time [Hour:Minute:Second] Use this item to specify the system time. System Date [Day Month/Date/Year] Use this item to specify the system date. 33 3.3 OC Tweaker Screen In the OC Tweaker screen, you can set up overclocking features.*

*EZ Overclocking Load Optimized CPU OC Setting You can use this option to load optimized CPU overclocking setting. Please note that overclocing may cause damage to your CPU and motherboard. It should be done at your own risk and expense. CPU Configuration Overclock Mode Use this to select Overclock Mode. Configuration options: [Auto] and [Manual]. The default value is [Auto]. CPU Frequency (MHz) Use this option to adjust CPU frequency. PCIE Frequency (MHz) Use this option to adjust PCIE frequency. Spread Spectrum This item should always be [Auto] for better system stability. Boot Failure Guard Enable or disable the feature of Boot Failure Guard.*

*Boot Failure Guard Count Use this item to configure Boot Failure Guard Count. CPU Active Core Control This allows you to adjust CPU Active Core Control feature. The configuration options depend on the CPU core you adopt. The default value is [All Cores]. AMD Turbo Core Technology This item appears only when the processor you adopt supports this feature.*

*Use this to select enable or disable AMD Turbo Core Technology. Configuration options: [Auto] and [Disabled]. The default value is [Auto]. 34 AMD C-State Support This allows you to enable or disable AMD C-State Support. The default value is [Enabled].*

*Processor Maximum Frequency It will display Processor Maximum Frequency for reference. North Bridge Maximum Frequency It will display North Bridge Maximum Frequency for reference. Processor Maximum Voltage It will display Processor Maximum Voltage for reference. Multiplier/Voltage Change This item is set to [Auto] by default. If it is set to [Manual], you may adjust the value of Processor Frequency and Processor Voltage. However, it is recommended to keep the default value for system stability. CPU Frequency Multiplier For safety and system stability, it is not recommended to adjust the value of this item. CPU Voltage It allows you to adjust the value of CPU voltage. However, for safety and system stability, it is not recommended to adjust the value of this item. NB Frequency Multiplier For safety and system stability, it is not recommended to adjust the value of this item.*

*CPU NB Voltage It allows you to adjust the value of CPU NB voltage. However, for safety and system stability, it is not recommended to adjust the value of this item. HT Bus Speed This feature allows you selecting Hyper-Transport bus speed. The default value is [Auto]. 35 HT Bus Width This feature allows you selecting Hyper-Transport bus width. The default value is [Auto]. Memory Configuration Memory Clock This item can be set by the code using [Auto]. You can set one of the standard values as listed: [400MHz DDR3\_800], [533MHz DDR3\_1066], [667MHz DDR3\_1333] and [800MHz DDR3\_1600]. DRAM Frequency If [Auto] is selected, the motherboard will detect the memory module(s) inserted and assigns appropriate frequency automatically. Memory Timing Power Down Enable Use this item to enable or disable DDR power down mode.*

*Bank Interleaving Interleaving allows memory accesses to be spread out over banks on the same node, or accross nodes, decreasing access contention. Channel Interleaving It allows you to enable Channel Memory Interleaving. Configuration options: [Disabled], [Auto]. The default value is [Auto]. CAS Latency (CL) Use this item to change CAS Latency (CL) Auto/Manual setting.*

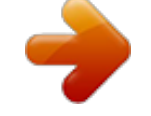

 *The default is [Auto]. TRCD Use this item to change TRCD Auto/Manual setting. The default is [Auto]. TRP Use this item to change TRP Auto/Manual setting. The default is [Auto].*

*36 TRAS Use this item to change TRAS Auto/Manual setting. The default is [Auto]. Command Rate Use this item to change Command Rate Auto/Manual setting. The default is [Auto]. TRC Use this item to change TRC Auto/Manual setting. The default is [Auto]. TWR Use this item to change TWR Auto/Manual setting. The default is [Auto]. TRFC Use this item to change TRFC Auto/Manual setting. The default is [Auto].*

*TRRD Use this item to change TRRD Auto/Manual setting. The default is [Auto]. TWTR Use this item to change TWTR Auto/Manual setting. The default is [Auto]. TRTP Use this item to change TRTP Auto/Manual setting. The default is [Auto]. TFAW Use this item to change TFAW Auto/Manual setting. The default is [Auto]. TCWL Use this item to change TCWL Auto/Manual setting. The default is [Auto].*

*Chipset Settings NB Voltage Use this to select NB Voltage. The default value is [Auto]. SB Voltage Use this to select SB Voltage. The default value is [Auto]. +1.*

*8V Power Voltage Use this to select +1.8V Power Voltage. The default value is [Auto]. +1.4V Voltage Use this to select +1.*

*4V Voltage. The default value is [Auto]. Would you like to save current setting user defaults? In this option, you are allowed to load and save three user defaults according to your own requirements. 37 3.4 Advanced Screen In this section, you may set the configurations for the following items: CPU Configuration, Chipset Configuration, ACPI Configuration, Storage Configuration, PCPPnP Configuration, Floppy Configuration, Super IO Configuration and USB Configuration. Setting wrong values in this section may cause the system to malfunction. Instant Flash Instant Flash is a BIOS flash utility*

*embedded in Flash ROM. This convenient BIOS update tool allows you to update system BIOS without entering operating systems first like MS-DOS or Windows®. Just launch this tool and save the new BIOS file to your USB flash drive, floppy disk or hard drive, then you can update your BIOS only in a few clicks without preparing an additional floppy diskette or other complicated flash utility. Please be noted that the USB flash drive or hard drive must use FAT32/16/12 file system.*

*If you execute Instant Flash utility, the utility will show the BIOS files and their respective information. Select the proper UEFI file to update your BIOS, and reboot your system after BIOS update process completes. 38 3.4.1 CPU Configuration Cool 'n' Quiet Use this item to enable or disable AMD's Cool 'n' QuietTM technology. The default value is [Enabled]. Configuration options: [Enabled] and [Disabled]. If you install Windows® 8 / 7 / VistaTM and want to enable this function, please set this item to [Enabled]. Please note that enabling this function may reduce CPU voltage and memory frequency, and lead to system stability or compatibility issue with some memory modules or power supplies. Please set this item to [Disable] if above issue occurs.*

*Secure Virtual Machine When this option is set to [Enabled], a VMM (Virtual Machine Architecture) can utilize the additional hardware capabilities provided by AMD-V. The default value is [Enabled]. Configuration options: [Enabled] and [Disabled]. Enhance Halt State (C1E) All processors support the Halt State (C1). The C1 state is supported through the native processor instructions HLT and MWAIT and requires no hardware support from the chipset.*

*In the C1 power state, the processor maintains the context of the system caches. CPU Thermal Throttle Use this item to enable CPU internal thermal control mechanism to keep the CPU from overheated. The default value is [Auto]. 39 3.4.*

*2 Chipset Configuration Onboard HD Audio Select [Auto], [Enabled] or [Disabled] for the onboard HD Audio feature. If you select [Auto], the onboard HD Audio will be disabled when PCI Sound Card is plugged. Front Panel Select [Auto] or [Disabled] for the onboard HD Audio Front Panel. Onboard Lan This allows you to enable or disable the onboard Lan feature. Primary Graphics Adapter This item will switch the PCI Bus scanning order while searching for video card. It allows you to select the type of Primary VGA in case of multiple video controllers. The default value of this feature is [PCI]. Configuration options: [PCI] and [PCI Express]. 40 3.4.*

*3 ACPI Configuration Suspend to RAM Use this item to select whether to auto-detect or disable the Suspend-toRAM feature. Select [Auto] will enable this feature if the OS supports it. Check Ready Bit Use this item to enable or disable the feature Check Ready Bit. Away Mode Support Use this item to enable or disable Away Mode support under Windows® XP Media Center OS. The default value is [Disabled]. Restore on AC/Power Loss This allows you to set the power state after an unexpected AC/power loss. If [Power Off] is selected, the AC/power remains off when the power recovers. If [Power On] is selected, the AC/power resumes and the system starts to boot up when the power recovers. Ring-In Power On Use this item to enable or disable Ring-In signals to turn on the system from the power-soft-off mode. PCI Devices Power On Use this item to enable or disable PCI devices to turn on the system from the power-soft-off mode.*

*PS/2 Keyboard Power On Use this item to enable or disable PS/2 keyboard to turn on the system from the power-soft-off mode. RTC Alarm Power On Use this item to enable or disable RTC (Real Time Clock) to power on the system. 41 ACPI HPET table Use this item to enable or disable ACPI HPET Table. The default value is [Enabled]. Please set this option to [Enabled] if you plan to use this motherboard to submit Windows® certification.*

*42 3.4.4 Storage Configuration Onboard SATA Controller This item is for SATA2 ports. Use this item to enable or disable the "Onboard SATA Controller" feature. SATA Operation Mode This item is for SATA2 ports.*

*Use this item to adjust Onboard SATA Operation Mode. The default value of this option is [AHCI]. Configuration options: [AHCI], [IDE] and [RAID]. If you set this item to RAID mode, it is suggested to install SATA ODD driver on SATAII\_5 (PORT 4) and SATAII\_6 (PORT 5) ports. SATA IDE Combined Mode This item is for SATAII\_5 (PORT 4) and SATAII\_6 (PORT 5) ports. Use this item to enable or disable SATA IDE combined mode. The default value is [Enabled]. If you want to build RAID on SATAII\_5 (PORT 4) and SATAII\_6 (PORT 5 ports, please disable this item. Onboard SATA3 Operation Mode This item is for SATA3 ports. Use this item to adjust Onboard SATA3 Operation Mode.*

*The default value of this option is [AHCI]. Configuration options: [IDE], [AHCI] and [Disabled]. 43 3.4.5 PCIPnP Configuration Setting wrong values in this section may cause the system to malfunction. PCI Latency Timer The default value is 32.*

 *It is recommended to keep the default value unless the installed PCI expansion cards?specifications require other settings. PCI IDE BusMaster Use this item to enable or disable the PCI IDE BusMaster feature. 44 3.4.*

*6 Floppy Configuration In this section, you may configure the type of your floppy drive. 45 3.4.7 Super IO Configuration OnBoard Floppy Controller Use this item to enable or disable floppy drive controller. Serial Port Use this item to enable or disable the onboard serial port.*

*Serial Port Address Use this item to set the address for the onboard serial port. Configuration options: [3F8h / IRQ4] and [3E8h / IRQ4]. Infrared Port Use this item to enable or disable the onboard infrared port. Infrared Port Address Use this item to set the address for the onboard infrared port.Configuration options: [2F8h / IRQ3] and [2E8h / IRQ3].*

*46 3.4.8 USB Configuration USB Controller Use this item to enable or disable the use of USB controller. USB 2.0 Support Use this option to enable or disable support for USB 2.0 devices. The default value is [Enabled]. Legacy USB Support Use this option to select legacy support for USB devices. There are four confi guration options: [Enabled], [Auto], [Disabled] and [BIOS Setup Only]. The default value is [Enabled].*

*Please refer to below descriptions for the details of these four options: [Enabled] - Enables support for legacy USB. [Auto] - Enables legacy support if USB devices are connected. [Disabled] - USB devices are not allowed to use under legacy OS and BIOS setup when [Disabled] is selected. @@@@@@@@USB Mouse Power On Use this item to enable or disable the system to wake from S5 using USB Mouse. 47 3.5 Hardware Health Event Monitoring Screen In this section, it allows you to monitor the status of the hardware on your system, including the parameters of the CPU temperature, motherboard temperature, CPU fan speed, chassis fan speed, and the critical voltage. CPU Fan Setting This allows you to set the CPU fan speed. Confi guration options: [Full On] and [Automatic Mode]. The default is value [Full On]. Chassis Fan 1 Setting This allows you to set the chassis fan 1 speed.*

*Confi guration options: [Full On], [Manual Mode] and [Automatic Mode]. The default is value [Full On]. 48 3.6 Boot Screen In this section, it will display the available devices on your system for you to configure the boot settings and the boot priority. 3.*

*6.1 Boot Settings Configuration Full Screen Logo Use this item to enable or disable OEM Logo. The default value is [Enabled]. AddOn ROM Display Use this option to adjust AddOn ROM Display. If you enable the option "Full Screen Logo" but you want to see the AddOn ROM information when the system boots, please select [Enabled].*

*Configuration options: [Enabled] and [Disabled]. The default value is [Enabled]. Boot From Onboard LAN Use this item to enable or disable the Boot From Onboard LAN feature. Bootup Num-Lock If this item is set to [On], it will automatically activate the Numeric Lock function after boot-up. 49 3.7 Security Screen In this section, you may set or change the supervisor/user password for the system. For the user password, you may also clear it. 50 3.8 Exit Screen Save Changes and Exit When you select this option, it will pop-out the following message, "Save configuration changes and exit setup?" Select [OK] to save the changes and exit the BIOS SETUP UTILITY. Discard Changes and Exit When you select this option, it will pop-out the following message, "Discard changes and exit setup?" Select [OK] to exit the BIOS SETUP UTILITY without saving any changes.*

*Discard Changes When you select this option, it will pop-out the following message, "Discard changes?" Select [OK] to discard all changes. Load BIOS Defaults Load BIOS default values for all the setup questions. F9 key can be used for this operation. Load Performance Setup Default This performance setup default may not be compatible with all system configurations. If system boot failure occurs after loading, please resume optimal default settings. F5 key can be used for this operation. Load Power Saving Setup Default Load power saving setup default. F6 key can be used for this operation. 51 4. Software Support 4.*

*1 Install Operating System This motherboard supports various Microsoft® Windows® operating systems: 8 / 8 64-bit / 7 / 7 64-bit / VistaTM / VistaTM 64-bit / XP / XP Media Center / XP 64-bit. Because motherboard settings and hardware options vary, use the setup procedures in this chapter for general reference only. Refer to your OS documentation for more information. 4.2 Support CD Information The Support CD that came with the motherboard contains necessary drivers and useful utilities that enhance the motherboard features.*

*4.2.1 Running The Support CD To begin using the support CD, insert the CD into your CD-ROM drive. The CD automatically displays the Main Menu if "AUTORUN" is enabled in your computer. If the Main Menu did not appear automatically, locate and double click on the file "ASSETUP.*

*EXE" from the BIN folder in the Support CD to display the menus. 4.2.2 Drivers Menu The Drivers Menu shows the available devices drivers if the system detects the installed devices. Please install the necessary drivers to activate the devices. 4.2.3 Utilities Menu The Utilities Menu shows the applications software that the motherboard supports. Click on a specific item then follow the installation wizard to install it. 4.*

*2.4 Contact Information If you need to contact ASRock or want to know more about ASRock, welcome to visit ASRock's website at http://www.asrock.com; or you may contact your dealer for further information. 52 .*

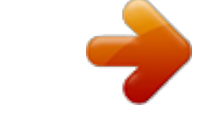

[You're reading an excerpt. Click here to read official ASROCK](http://yourpdfguides.com/dref/5411537) [980DE3-U3S3 user guide](http://yourpdfguides.com/dref/5411537)

<http://yourpdfguides.com/dref/5411537>